# User guide

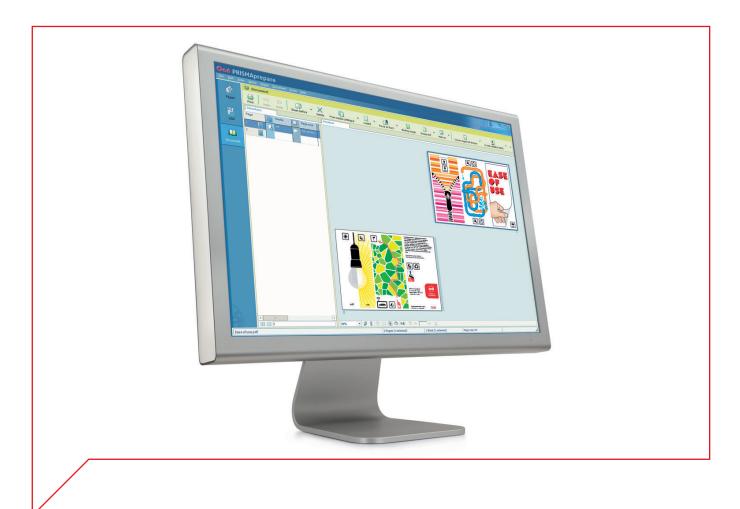

# **Floating Licence Server**

License server settings

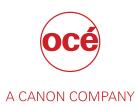

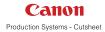

# Copyright

#### © 2015, Océ

All rights reserved. No part of this work may be reproduced, copied, adapted, or transmitted in any form or by any means without written permission from Océ.

Océ makes no representation or warranties with respect to the contents hereof and specifically disclaims any implied warranties of merchantability or fitness for any particular purpose.

Furthermore, Océ reserves the right to revise this publication and to make changes from time to time in the content hereof without obligation to notify any person of such revision or changes.

# **Trademarks**

"Océ" and "PRISMA" are trademarks or registered trademarks of Océ.

Portions copyright © 2012 Enfocus BVBA; all rights reserved.

PostScript<sup>®</sup> 3<sup>™</sup> is a registered trademark of Adobe<sup>®</sup> Systems Incorporated.

Microsoft<sup>®</sup>, Windows 7 <sup>®</sup>, Windows 8 <sup>®</sup>, Windows 8.1 <sup>®</sup>, Windows Server 2008<sup>®</sup>, Windows Server 2012<sup>®</sup>, Windows Server 2012 R2<sup>®</sup> are either registered trademarks or trademarks of Microsoft<sup>®</sup> Corporation in the United States and/or other countries.

PANTONE® Colors displayed in the software application or in the user documentation may not match PANTONE-identified standards. Consult current PANTONE Color Publications for accurate color. PANTONE® and other Pantone trademarks are the property of Pantone LLC. © Pantone LLC, 2010

Pantone is the copyright owner of color data and/or software which are licensed to Océ for distribution and use only in combination with Floating Licence Server. PANTONE Color Data and/or Software may not be copied onto another disk or other form of memory unless done as part of the execution of Floating Licence Server.

HKS® for HKS Warenzeichenverband e.V. is the copyright owner of color data and/or software which are licensed to Océ for distribution and use only in combination with Floating Licence Server. HKS Color Data and/or Software may not be copied onto another disk or other form of memory unless done as part of the execution of Floating Licence Server.

Copyright © 2001-2009 The International Cooperation for the Integration of Processes in Prepress, Press and Postpress (CIP4). All rights reserved.

Artifex, the Artifex logo, Ghostscript, and the Ghostscript logo are registered trademarks of Artifex Software, Inc.

PCL is a trademark of Hewlett Packard Company.

XPS is a trademark of Microsoft.

Portions Copyright © 1998 Soft Horizons.

Portions Copyright © 2001 URW++.

This software is based in part on the work of the Independent JPEG Group.

Portions Copyright © 2005 LuraTech Imaging GmbH.

All rights reserved.

Copyright 2000-2010 Datalogics, Inc.

Copyright 1984-2007 Adobe Systems Incorporated and its licensors. All rights reserved. Other third party notices provided upon request.

Products in this publication are referred to by their general trade names. In most, if not all cases, these designations are claimed as trademarks or registered trademarks of their respective companies.

# **Software version**

This documentation describes the functionality of Floating Licence Server v6.2.

## Contents

## Chapter 1

| License server settings | 7 |
|-------------------------|---|
| Manage the license      |   |
| New license file        |   |
| Edit the ports          |   |
| Delete license file     |   |

Contents

# **Chapter 1 License server settings**

## Manage the license

#### Introduction

The license server has two daemons that provide the license functionality for the server:

- The license manager daemon The license manager daemon handles initial contact with client applications, starts the vendor daemon and passes requests to check in and check out licenses to the vendor daemon.
- The vendor daemon
  The vendor daemon is responsible for the core operations of the license server, such as license allocation.

The License server settings dialog displays the list of available licenses.

You can add and remove the licenses for the application. You can configure the ports of the license server when you have added a new license file.

The following license information is displayed:

Functionality

The list of the licensed feature(s) of the application.

Version

The version of the licensed feature(s) of the application.

Valid until

The expiration date of the license(s).

Instances

The maximum number of instances per feature that can run concurrently.

## **New license file**

#### Procedure

- Click the [Edit] button. The [Edit license settings] dialog opens.
- 2. Click [Add].
- 3. Browse to the new license file.

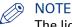

The license file can be stored in any directory.

#### 4. Click [OK].

The [Licenses] dialog shows the new license information. The old license information is now updated.

 You can configure the ports of the license server when you have added a new license file. Do procedure *Edit the ports* on page 9. This action updates all license files with the correct settings of the license server.

D NOTE

You can add more than one license file.

## **Edit the ports**

#### Procedure

- 1. Click the [Edit] button.
  - The [Edit license settings] dialog opens.
- 2. Click [Edit ports].
- 3. Define the [License server port number:] This is the port number which is used by the license manager daemon.
- 4. Define the [Vendor port number:]

This is the internal port number which is used by the vendor daemon.

5. Click [OK].

All licenses are updated according with the defined port numbers and server host name.

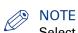

Select the ANY option to configure the license server automatically with any available ports.

## **Delete license file**

### Procedure

- **1.** Click the [Edit] button.
  - The [Edit license settings] dialog opens.
- 2. Select a license file.
- 3. Click [Remove].
  - The license file is removed.

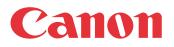

Canon Inc. www.canon.com

Canon U.S.A., Inc. www.usa.canon.com

Canon Canada Inc. www.canon.ca

Canon Europa Inc. www.canon-europe.com

Canon Latin America Inc. www.cla.canon.com

Canon Australia PTY. Ltd www.canon.com.au

Canon China Co., Ltd www.canon.com.cn

Canon Singapore PTE. Ltd www.canon.com.sg

Canon Hongkong Co., Ltd www.canon.com.hk